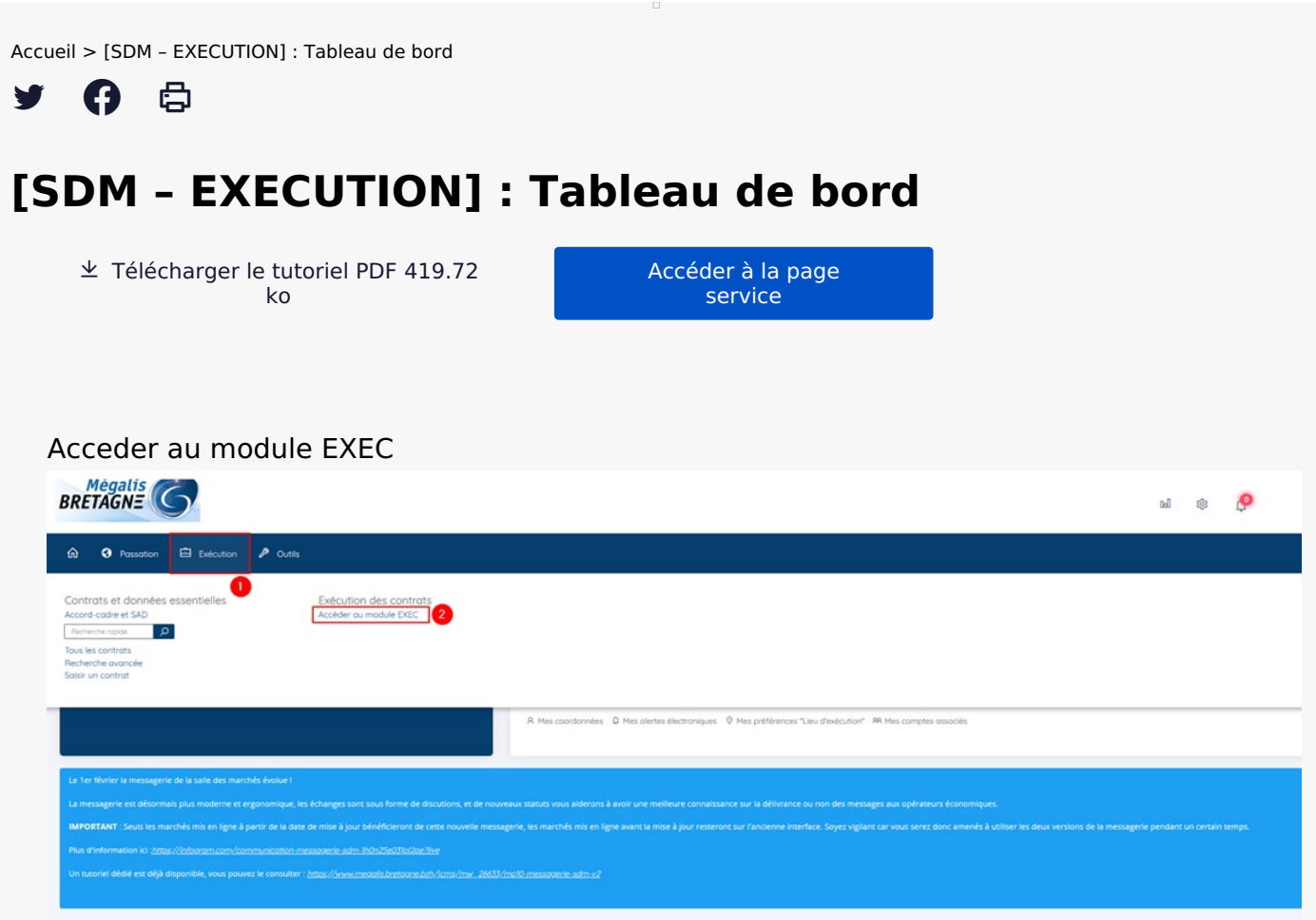

Sur la page d'accueil de la salle des marchés, cliquez sur **« Suivi des contrats » (1)** puis sur **« Exécution »(2)**

## Accéder au tableau de bord

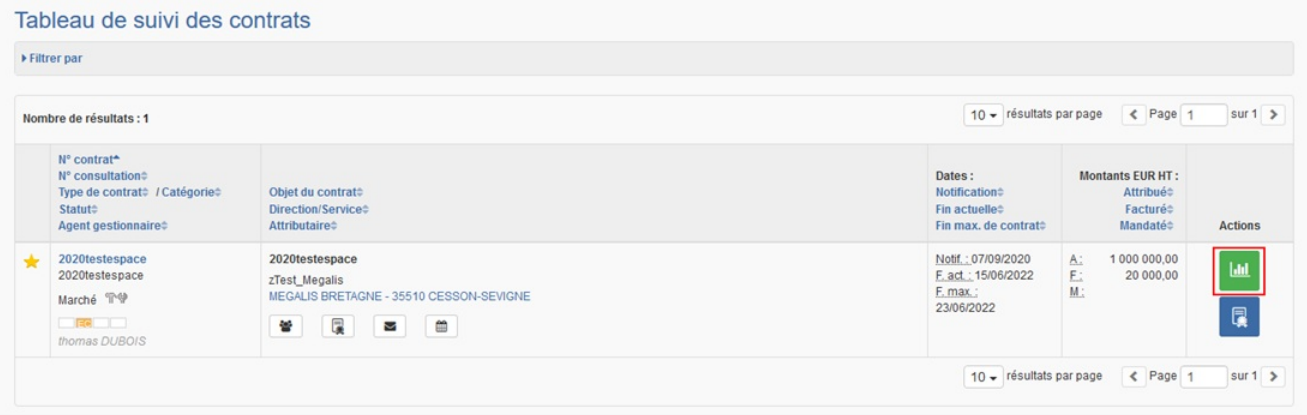

Pour accéder au tableau de bord cliquez sur le bouton action vert **« Tableau de bord »** à droite du tableau de suivi du contrat souhaité.

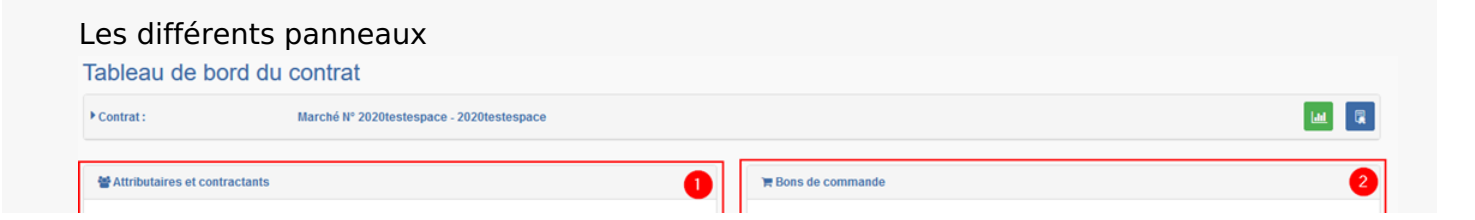

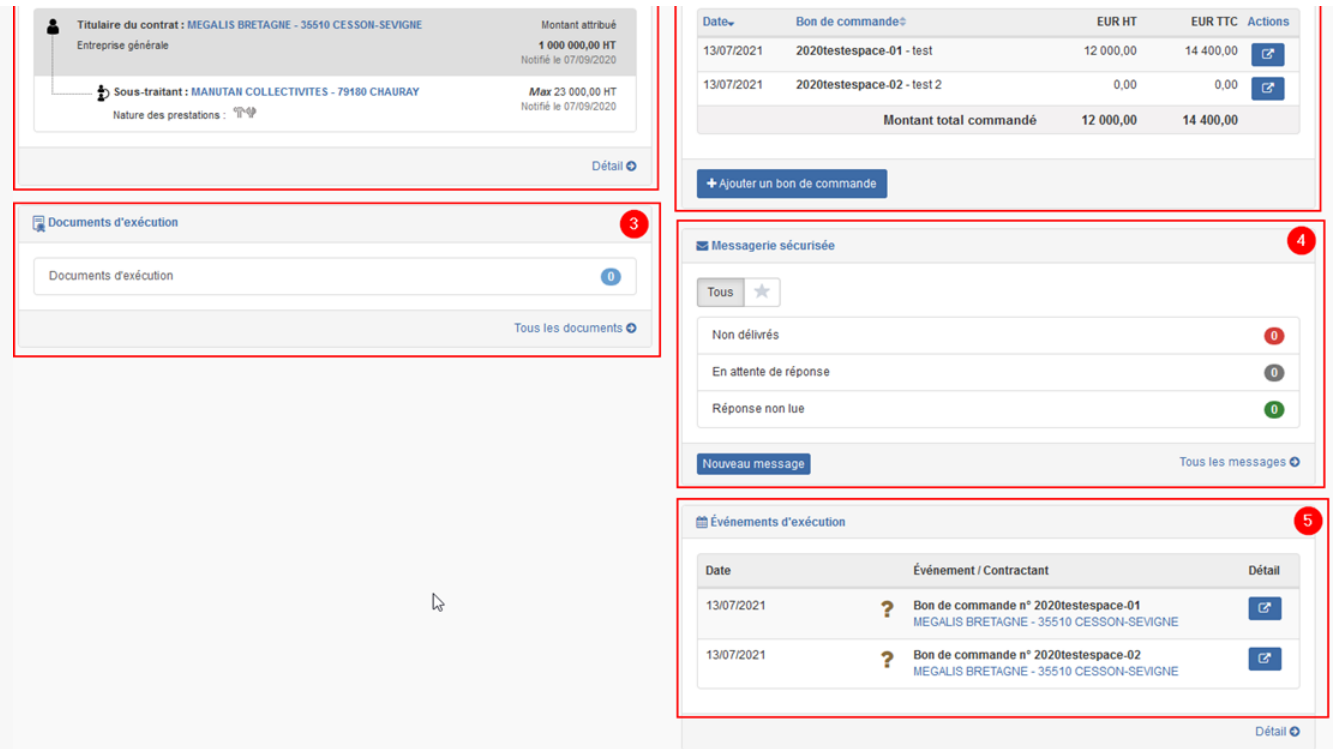

Chaque tableau de bord est spécifique à un contrat et a pour objet d'afficher de manière synthétique les informations principales du contrat à partir de blocs dynamiques renvoyant aux fonctionnalités de gestion des données des attributaires **(1)**, des documents d'exécution **(3)**, de gestion du calendrier d'exécution **(5)** et de la messagerie sécurisée **(4)**. Un bloc spécifique est dédié à la gestion des bons de commande **(2)**.

## Accéder au tableau de suivi des contrats

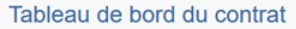

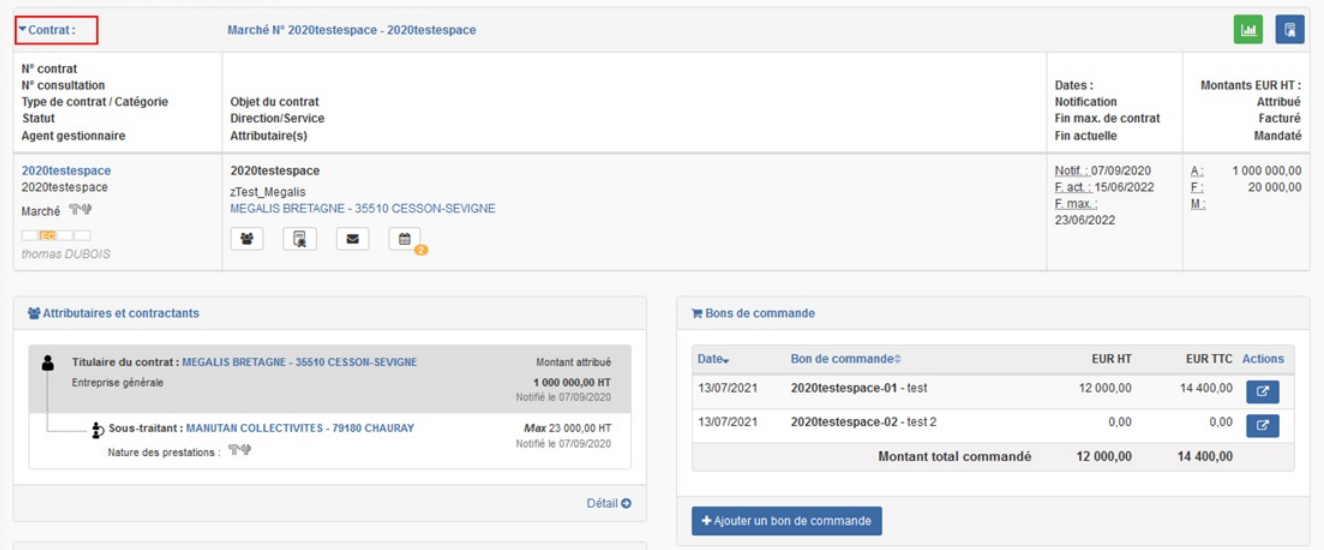

En haut de la page, vous avez également accès au tableau de suivi du contrat.